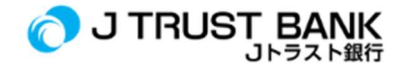

## PANDUAN PENGGUNAAN LAYANAN ELECTRONIC BANKING TERBARU J TRUST BANK

## Aplikasi J MOBILE (dahulu J Trust Mobile)

1. Download/unduh aplikasi J Mobile melalui Appstore atau Google Play

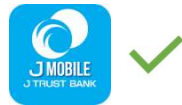

- 2. Lakukan aktivasi dengan menggunakan user ID lama Anda (input user ID lama Anda dengan huruf besar/ kapital)
- 3. Jika Anda lupa atau belum memiliki User ID silakan tekan tombol Registrasi untuk mendapatkan User ID Anda
- 4. Isi data yang dibutuhkan
- 5. Lakukan login
- 6. Anda sudah bisa menikmati ragam layanan di J Mobile
- 7. Uninstall/hapus aplikasi J Trust Mobile lama Anda karena sudah tidak dapat digunakan

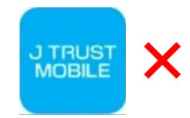

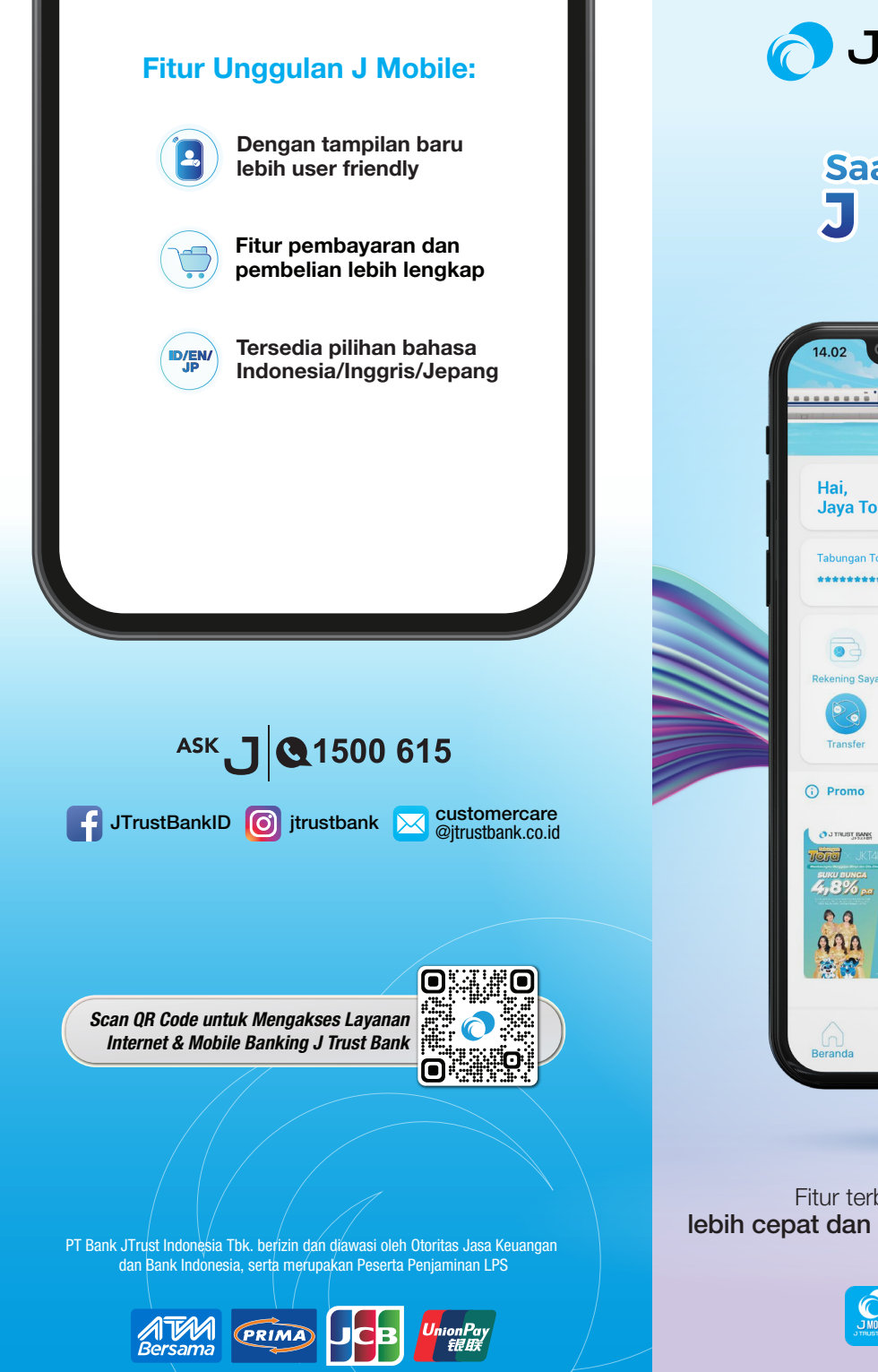

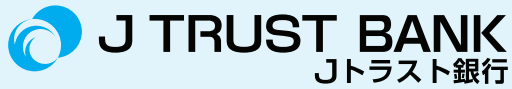

## **Saatnya beralih ke J MOBILE**

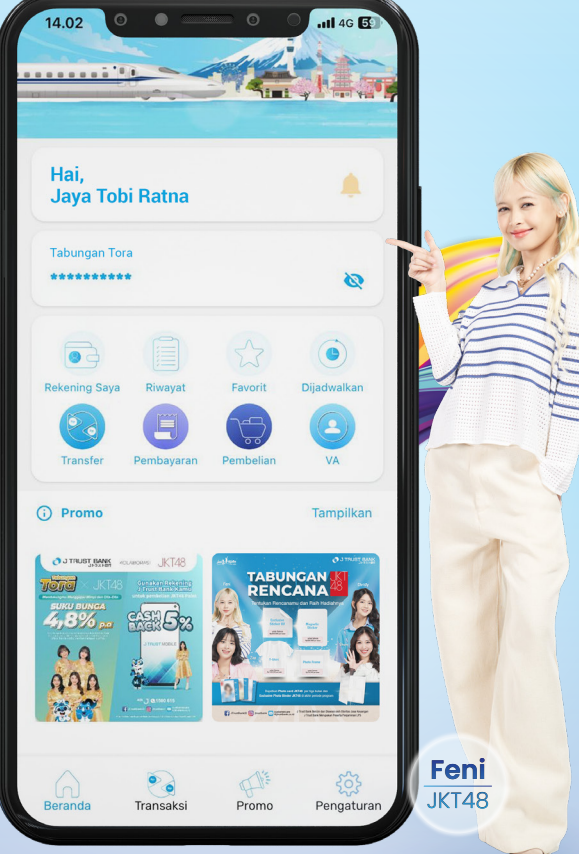

Fitur terbaru memberikan pengalaman lebih cepat dan menyenangkan dalam bertransaksi

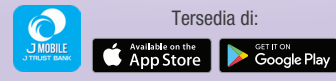

## Beralih ke J Mobile,

yang memfasilitasi transaksi dengan mudah melalui smartphone tanpa perlu ke ATM dan rasakan fitur terbaru untuk bertransaksi lebih cepat dan menyenangkan!

Nasabah yang sudah memiliki *user id*, anda dapat *uninstall* aplikasi J Trust Mobile, lalu *download* J Mobile di App Store atau Google Play.

Setelah *download* dan *install*, lakukan beberapa langkah berikut:

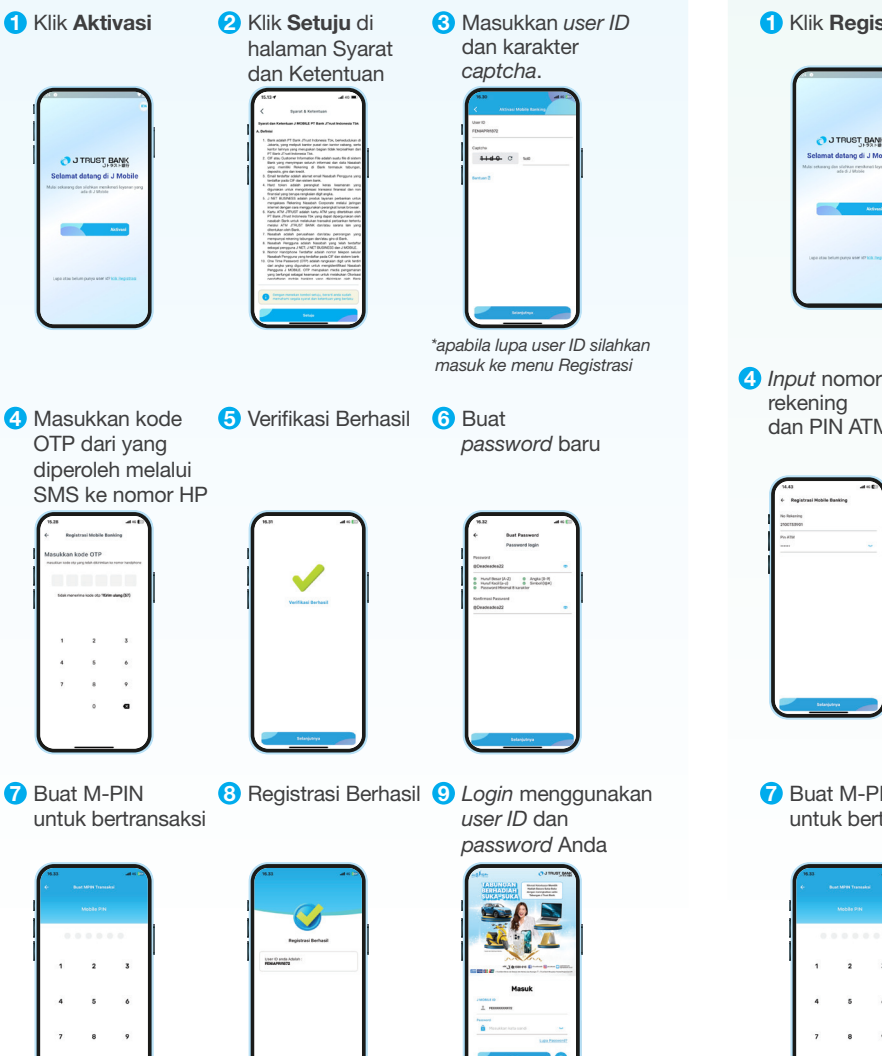

 $\bullet$  $\bullet$  Nasabah yang belum memiliki *user id*, anda dapat *download*  J Mobile di App Store atau Google Play.

Setelah *download* dan *install*, lakukan beberapa langkah berikut:

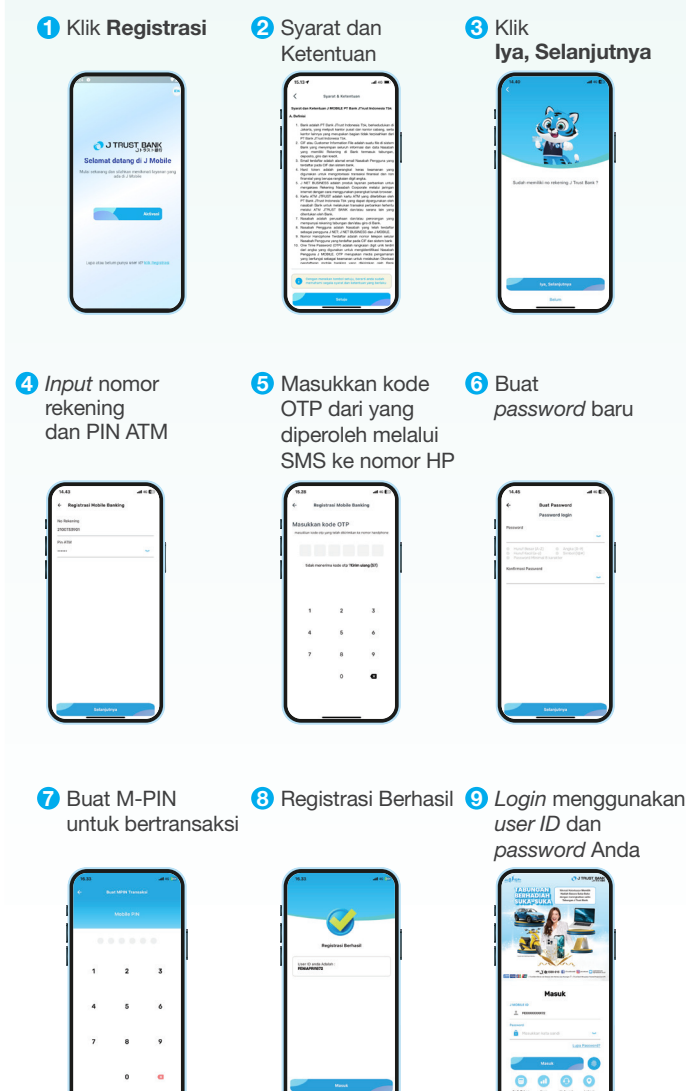